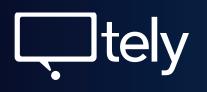

# Quick Start Guide

This guide explains how to use and configure Tely HD Pro. More information can be found at www.tely.com

# Table of content

| What's in the Box                                                                                                    | 1   |
|----------------------------------------------------------------------------------------------------|-----|
| Technical Support Information                                                                                                    | 1   |
| Tely HD Pro Overview                                                                                                    | 2   |
| Installation<br>Adjusting the TV Clamp<br>Plugging in your Tely HD Pro                                                                               | 3-4 |
| Getting Started<br>Initial Configuration                                                                                                    | 4   |
| Software Activation                                                                                                    | 4   |
| SIP Calling with Tely HD Pro<br>SIP Settings<br>Making a SIP Call                                                                                    | 5   |
| Blue Jeans Meetings with Tely HD Pro<br>Requirements                                                                                                 | 6   |
| Using Tely Cloud with Tely HD Pro<br>Making a Tely Cloud call<br>Starting a Tely Cloud group call<br>Add/remove a participant in a multi-party call  | 6-7 |
| Using Tely Share with Tely HD Pro<br>Requirements<br>Installation<br>Sharing your desktop                                                            | 7   |
| Using Skype with Tely HD Pro<br>Logging into Skype<br>Calling a contact<br>Adding a contact<br>The Menu Bar                                          | 7-8 |
| Additional Features Available with Tely HD Pro<br>Support for External USB Audio<br>Support for USB Keyboard and Mouse<br>SmartRemote<br>Web Browser | 8   |
| Safety                                                                                                    | 9   |
| System Requirements                                                                                                    | 10  |

# What's in the box

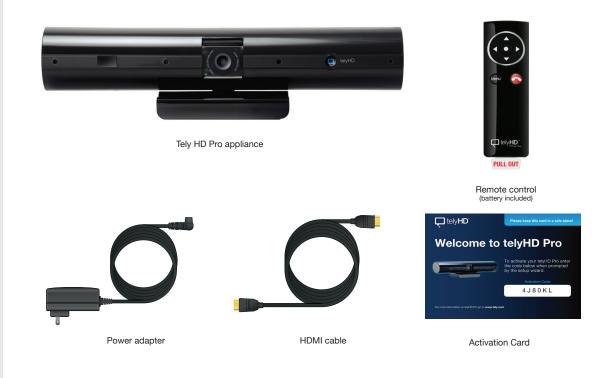

# **Technical Support Information**

For helpful tips and how-to videos, visit our web site **tely.com/support** 

Technical Support – live agent You can also reach us directly Monday through Friday, 8am to 5pm Pacific time.

| Email     | support@tely.com        |  |
|-----------|-------------------------|--|
| Toll free | 1 (888) 787-TELY (8359) |  |
| Direct    | 1 (650) 318-6866        |  |
| Chat      | tely.com/support        |  |

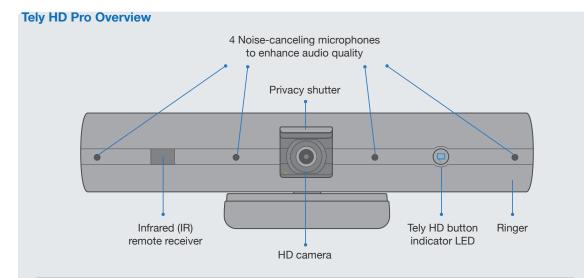

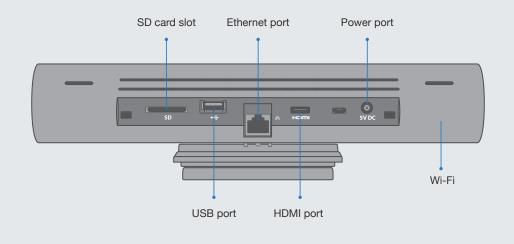

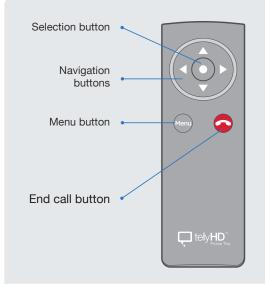

#### **Basic remote functions** The following summarizes the key remote functions.

| Contacts Screen Navigation                   | Button actions |
|----------------------------------------------|----------------|
| Move through the cards                       | <b>0 D</b>     |
| Turn over a card for more information        | ۵              |
| See or hide menu                             | -              |
| Place calls or select the highlighted option | 0              |
| Menu Navigation                              |                |
| See or hide menu                             | -              |
| Move through the menu                        | 0 D            |
| Select the highlighted option from the menu  | 0              |
| End call/exit menu                           | $\bigcirc$     |

# Installation

# Adjusting the TV Clamp

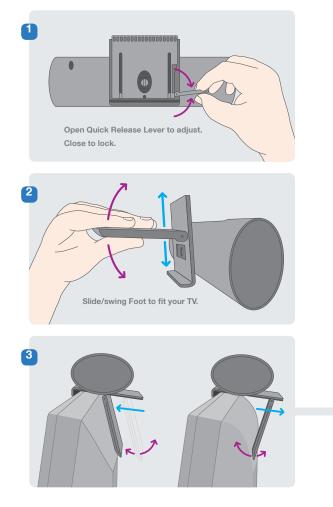

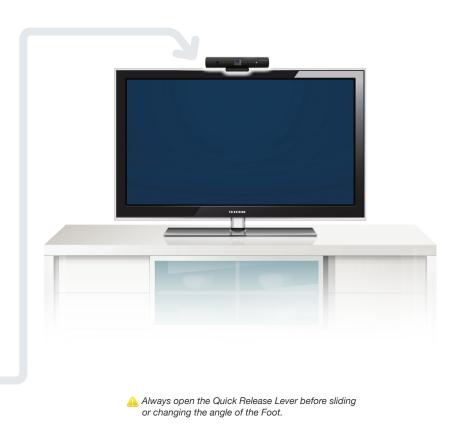

#### Plugging in your Tely HD Pro

# TV Audio Pod наті Tely HD Pro Broadband Power Ethernet 묢 or

# **Getting Started**

#### Initial Configuration

After the first boot up, please follow the onscreen wizard to complete the initial configuration.

# Software Activation

Press the  $\Delta \nabla$  UP/Down Arrow buttons on the remote to change the input values

Press the **Q** Left/Right Arrow buttons to move between fields

#### Additional license keys can be applied after the unit is fully configured.

- Press the Menu button on the remote and go to Settings > Activations and enter your 6-digit activation code included in the Tely HD Pro package.
- Reboot Tely HD Pro Appliance.

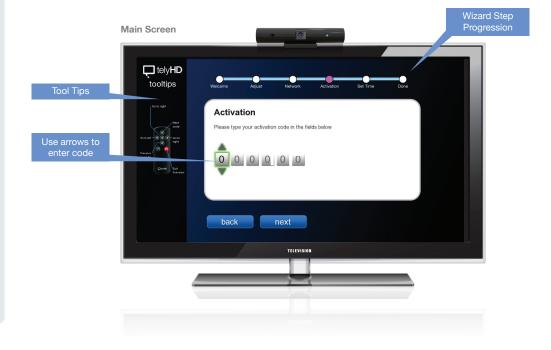

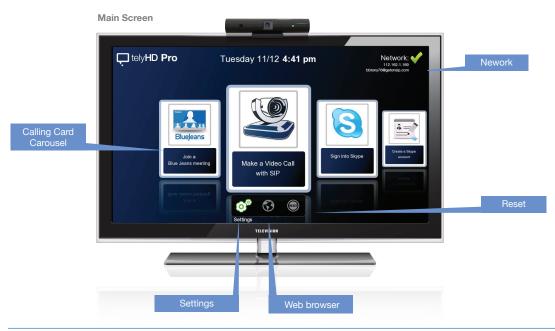

# SIP Calling with Tely HD Pro

#### SIP (Session Initiation Protocol) Settings

Press the Menu button on the remote and go to Settings > Administrator > SIP Settings

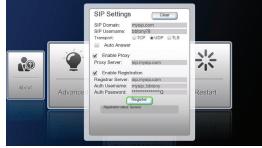

Leverage existing SIP infrastructure

The following are fields in the SIP Settings Card. Some of these fields may not be required, depending on your specific SIP service. For questions, please contact your network administrator.

#### SIP Domain

 Enter domain for the SIP service. This is also known as "realm."

#### SIP Username

• Enter username for the SIP server.

#### Transport

 Select a transport type. If a certain transport type is selected, it will be used exclusively going forward. The transport type can be TCP, UDP, or TLS.

#### **Enable Proxy**

• Enable or disable (default) proxy server.

#### **Enable Registration**

 Register to a SIP registrar server and enter optional authentication username or password.

#### Ensure that the following firewall ports are open:

| SIP | 5060-5061 | TCP |
|-----|-----------|-----|
|     |           |     |

For full list of necessary ports please refer to page 10.

#### Making a SIP Call

Note: Select the SIP Call card from the main screen.

#### Supported connections

- SIP account
- IP address

Use one of the following options to place a SIP call.

#### Dial

- Enter the SIP address (user@company.com) or IP address (10.10.10.10.) of the endpoint you wish to call.
- An address can be added to the Contacts list by "Saving" the entry.

#### Recents

° Provides a list of all SIP calls, called or received.

#### Contacts

- Select a contact and place a SIP call to the address specified.
- ° Search against all SIP contacts using the search box.
- ° Press the right arrow to edit a selected entry.

# Blue Jeans Meetings with Tely HD Pro

Select the Blue Jeans card from the main screen.

- Instantly connect to a meeting room by selecting a saved Contact or recently called meeting room.
- Add a new meeting room to Contacts by entering the Meeting ID and Password (optional) on the Dial tab and selecting Save.

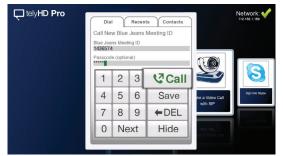

Enter the meeting ID and passcode (optional) to connect

#### Requirements

Ensure that the following firewall ports are open:

| Blue Jeans | 199.48.152.0/22 |  |
|------------|-----------------|--|
| Blue Jeans | 31.171.208.0/21 |  |
| Blue Jeans | 103.20.59.0/24  |  |
| Blue Jeans | 8.10.12.0/24    |  |

**Note:** Blue Jeans has several POPs distributed globally. The call will be automatically redirected to the closest POP to the end point or media egress point. Audio/video traffic will likely be routed to any of above IP range based on geographic location. Hence it's important that firewall ports are opened against the entire IP range.

#### Ensure that the following TCP and UDP ports are open:

| TCP Port  | 5060 - SIP Signaling        |  |
|-----------|-----------------------------|--|
| TCP Port  | 5061 - SIPS (TLS) Signaling |  |
| UDP Ports | 5000-5999 - RTP Media       |  |
| TCP Port  | 443 - Blue Jeans API        |  |

For full list of necessary ports please refer to page 10.

# Using Tely Cloud with Tely HD Pro

Tely Cloud provides conferencing for up to 6 participants and integrated data sharing for a complete visual collaboration experience without the need for any on premise equipment

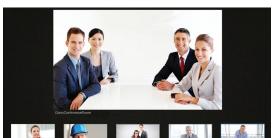

Tely Cloud continuous presence conference

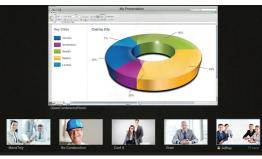

Tely Cloud continuous presence conference with data sharing active

**Note:** Tely Cloud uses a Skype address book. To access your contacts, log into a Skype account using the Sign In card on the main screen. If you do not have a Skype account available, please sign up for one using the Sign Up card on the main screen.

#### Making a Tely Cloud call

- Select the participant you would like to call from the carousel of contact cards for the current Skype account and press Select.
- Remote participants with Tely Cloud capabilities are designated by the trio of boxes (2) in the upper left corner of the contact card.

#### Starting a Tely Cloud Group Call

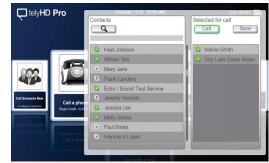

Call multiple user at once using Tely Cloud

- Select the Group Call card from the Contacts screen and choose which participants to call.
- Use the △ ♥ Up/Down arrows and Select button on your remote control to select Contacts to call.
- Use the ▶ Right arrow once you are done selecting participants to select the Call button.
- o To delete participants from the list of selected, use the ▲
  ♥ Up/Down arrow to highlight the participant you want to delete and press Select.
- If you frequently call this group of users, you can save it for future calling.

#### Add/remove a participant in a multi-party call

- Anyone can invite a participant to an existing call, but only a Moderator (indicated by a crown symbol) must approve or decline the invitation.
- Only the Moderator can remove people from the call using the in-call menu.

#### GOOD TO KNOW

- For best quality, all parties should have at least 1Mbps of upstream and downstream bandwidth
- A Tely HD Pro is required to participate with video in a multi-party video call; non Tely HD Pro participants can join via Skype in audio-only mode
- An audio-only participant is represented by an avatar card that pulses when that party is speaking
- Standard telephone participants can join a multi-party call, as long as the inviting participant has Skype Credit and has the party's phone number saved as a Skype Contact
- If the Moderator accepts an incoming call while in a multi-party call, the multi-party call will end

# Using Tely Share with Tely HD Pro

Tely Share can be used to share content from your computer with participants during a call or for sharing locally.

Tely Share can be used with all call types.

#### Requirements

- PC with Windows XP and above or MAC with OS X v10.7 or above.
- Tely Share software (available from www.tely.com/ resources/#downloads)
- Network connectivity between your computer and the Tely HD Pro.

#### Installation

- After downloading Tely Share to your computer, install and follow the on-screen Wizard.
- If prompted, allow access to your network. Similarly, if using 3rd party firewall software, allow access to Tely Share.
- After Tely Share is installed, you can check for software updates under the Tools menu item.

#### Sharing your desktop

- Launch Tely Share application or if Tely Share is already running, you can find it in the system tray.
- Select your Tely HD Pro from the list. If you do not see your Tely HD Pro in the list, you can manually specify the IP address of your Tely HD Pro.
- Click Start to share your desktop.

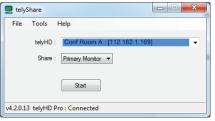

Tely Share for Windows user interface

- You will now see your computer desktop on the Tely HD Pro display. If you are in an active call, the experience will vary by call type.
- SIP and Blue Jeans Network calls The remote party will see the content shared via Tely Share application instead of the video content from your camera. The local user can use Screen Layout Menu option to toggle between remove video and content sharing.
- Tely Cloud calls Shared data and the video of each participant will be displayed simultaneously. Use the Screen Layout menu option to change the screen layout.
- Skype calls The remote party will see the content shared via the Tely Share application instead of the video content from your camera. The remote party will have to restart their video camera in the Skype user interface once the content sharing has been ended.

# Using Skype with Tely HD Pro

The Tely HD Pro can be used to call any Skype user on any Skype supported device (PC, MAC, Smartphone, tablet, TV, etc.

#### Logging into Skype

- Log into your Skype account using the Sign In card on the main screen.
- If you do not have a Skype account, you can create one using the Create a Skype account card.

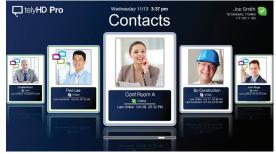

Call Skype contacts directly from the Tely HD Pro

#### Calling a contact

- Use the buttons on your Tely HD remote to browse your contacts.
- Only show Online Contacts by accessing the Menu and selecting this option.
- Select an online contact and press the select button to call.

#### Adding a contact

- Select the Add Contact card.
- Enter a full or partial Skype Name to search.
- You may also search by name, and/or email address.
- Once you find the person, invite them to be added to your contacts.

#### The Menu Bar

Select the Menu button on your Tely HD remote to view the Menu Bar. Use the **()** Left/Right arrows on your Tely HD remote to view the different menu options.

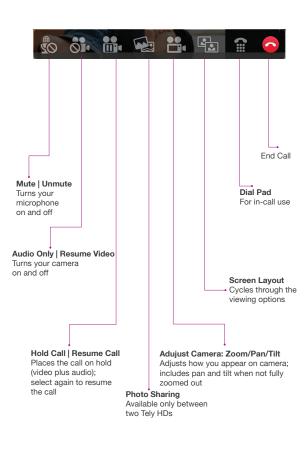

### Additional Features Available with Tely HD Pro

#### Support for External USB Audio

For more information on External Audio For Conference Rooms go to www.tely.com

The Tely HD Audio Pod is a highly recommended accessory for Tely HD Pro appliances intended for use in mid- to large-sized meeting rooms. Audio quality is improved when the microphone and speaker assembly is placed in closer proximity to meeting participants. Connects to the USB port on Tely HD Pro appliances. 15' USB extension cable is included.

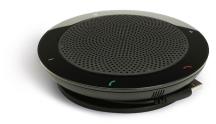

Tely HD Audio Pod

#### Support for USB Keyboard and Mouse

Tely HD Pro supports standard USB keyboards and mice for a more convenient way of data entry and for web browsing. If you connect more than 1 (one) USB device to the Tely HD Pro, you will need a USB hub.

Navigating with a keyboard:

- · 'Alt' key is used to access the Menu.
- Arrow keys are used for navigation.
- · 'Enter' key is used for selecting an item.

Recommended USB devices:

- Wireless USB Keyboard and Touchpad: Logitech Wireless Touch Keyboard K400
- USB Hub: Belkin USB 2.0 4-Port Ultra-Mini Hub

#### SmartRemote

In addition to the included remote control device, the SmartRemote App makes it easy to wirelessly control your Tely HD Pro from your Android or iOS smartphone or tablet. Scroll through contacts, enter text with the on-screen keyboard or easily navigate the the web using the Tely HD Pro's built-in web browser.

Available from the Apple App Store and Google play.

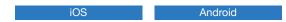

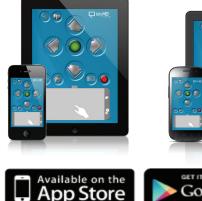

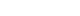

Google play

#### Web Browser

Browse the web on your conference room TV. Use the SmartRemote App to navigate with its on-screen touchpad and complete online forms with its on-screen keyboard.

To access the browser:

- Press the model Menu key on the remote.
- Go to Web Browser.

#### Safety

Read and follow these instructions to use your Tely HD Pro safely.

- . Do not use this apparatus near water.
- · Clean only with a dry cloth.
- Do not install near any heat source such as a radiator, fireplace, stove, or other apparatus (including amplifiers) that produce excessive heat.
- Protect the power cord from being walked on or pinched, particularly at plugs and at the point where it exits from the apparatus.
- Only use attachments/accessories specified by Tely . Unplug this apparatus during lightning storms or when unused for long periods of time.
- Refer all servicing to qualified service personnel. Servicing is required when the apparatus has been damaged in any way, such as when the power-supply cord or plug is damaged, liquid has been spilled or objects have fallen into the apparatus, or the apparatus has been exposed to rain or moisture, does not operate normally, or has been dropped.
- Do not place open flame sources, such as lighted candles, on or near the apparatus.

WARNING: To reduce the risk of fire or electric shock, do not expose this apparatus to rain, liquid, moisture, excessive heat, prolonged direct sunlight, or open flame.

- The power cord included with this apparatus is for indoor use only.
- Do not move the apparatus if another device such as a TV, computer, or other electronic device is connected to it.
- Do not expose the apparatus to dripping or splashing.
- Information such as model number, electrical rating, and other classifications is located on the bottom of the apparatus.

#### **Regulatory Compliance Information**

#### FCC Compliance Statement

This equipment has been tested and found to comply with the limits for a Class B digital device, pursuant to Part 15 of the FCC Rules.

These limits are designed to provide reasonable protection against harmful interference in a residential installation. This equipment generates, uses, and can radiate radio frequency energy and, if not installed and used in accordance with the instructions, may cause harmful interference to radio communications. However, there is no guarantee that interference will not occur in a particular installation.

You can determine whether this equipment is causing interference by turning it off. If the interference stops, it was probably caused by the equipment or a peripheral device.

If your equipment does cause interference to radio or television reception, try to correct the interference by using one or more of the following measures:

- Turn the television or radio antenna until the interference stops.
- Move the equipment to one side or the other of the television or radio.
- Move the equipment farther away from the television or radio.
- Plug the equipment into an outlet that is on a different circuit from the television or radio. (That is, make certain the equipment and the television or radio are on circuits controlled by different circuit breakers or fuses.)

If necessary, consult Tely or an experienced radio/television technician for additional suggestions. Changes or modifications not expressly approved by Tely , Inc. could void the manufacturer's warranty. This product has demonstrated electromagnetic interference compliance under conditions that included the use of compliant peripheral devices and shielded cables between system components. It is important that you use compliant peripheral devices and shielded cables (including Ethernet network cables) between system components to reduce the possibility of causing interference to radios, television sets, and other electronic devices.

#### Responsible party (contact for FCC matters only):

Tely , Inc. Attn: FCC Liaison 425 Broadway Street Redwood City, CA 94063 USA

#### Wireless Radio Use

This device is restricted to indoor use and operates on the 2.4Gz frequency band when used in wireless mode.

#### Exposure to Radiofrequency Energy

This equipment complies with FCC radiation exposure limits set forth for an uncontrolled environment. This transceiver must not be co-located or operating in conjunction with any other antenna or transmitter. In accordance with FCC requirements of human exposure to radiofrequency fields, the radiating element shall be installed such that a minimum separation distance of 20cm (8in) is maintained from all persons.

#### Industry Canada (IC) Statement

This device complies with Industry Canada license-exempt RSS standard(s). Operation is subject to the following two conditions: (1) this device may not cause interference, and (2) this device must accept any interference, including interference that may cause undesired operation of the device.

#### Australia/New Zealand - C-Tick

This product was tested to demonstrate compliance with AS/NZS 4268:2008 Rules and regulations. The methods of testing were in accordance with the most current and accurate measurement standards possible. All necessary steps have been taken in order to assure that all production units will continue to comply with AS/NZS 4267:2008's requirements

#### Japan - MIC

This product has been tested and is compliant with the Radio Law (Law No. 113, 1950) and Amendments

Korea – Certification of Broadcasting and Communication Equipment This product has been certified under Clause 2, Article 58-2 of the Radio Wave Act.

#### European Union - CE

This product has been assessed and found to comply against the following Standards:

EN 300 328 V1.7.1 (2006-10), EN 301 489-1 V1.9.2 (2011-09), EN 301 489-17 V2.1.1 (2009-05)

The aforementioned standard(s) is/are one of several standards that are required under the EMC Directive(s); Directive 2004/108/EC Electromagnetic Compatibility (as amended) Additional standard(s) may be required to fulfill the EMC Directive(s).

#### **Disposal and Recycling Information**

All Tely HD Pro packaging materials may be recycled. When Tely HD Pro is no longer needed, its plastic housing may be recycled. Please check with local resources for information on how to properly dispose of the inner components of Tely HD Pro plus the remote control, which includes a lithium battery. Tely HD Pro is 100% RoHS compliant, and therefore free of the following hazardous materials: lead (Pb), mercury (Hg), cadmium (Cd), hexavalent chromium (CrVI), polybrominated biphenyls (PBB) and polybrominated diphenyl ethers (PBDE).

#### Tely HD Pro License Agreement

To read the full agreement, please go to www.tely.com/legal

Part Number: 05-QRHDP-01-44

# **System Requirements**

IP Ports and Protocols Used by the Tely HD Pro

The purpose of the table on the far right is to explain the IP ports and protocols used by Tely HD Pro during videoconferences, updates, collaboration and other tasks.

This is essential information if there are endpoints that are protected by a firewall. It lists the port and the protocol used for various Tely HD Pro functions.

#### Notes

#### **General Information**

Name of Tely HD Pro

IP Address

SIP Addres

### Tely Cloud/Skype

Login Name

Password

### **SIP Configuration**

SIP Domain:

SIP Username

Transport Protoco

Proxy Server:

Registrar Server

Authentication Username:

Authentication Password:

|                      | Outbound Destination | Ports   |
|----------------------|----------------------|---------|
| Licensing            | 80/443               | TCP     |
| SDP Exchanger        | 80/3490              | TCP     |
| STUN/TURN            | 3478-3479            | TCP/UDP |
| NTP                  | 123                  | UDP     |
| NAT Checker          | 3478-3479            | UDP     |
| Skype                | 80/443               | TCP     |
| Skype                | 1024-65535           | TCP/UDP |
| Updater              | 80                   | TCP     |
| Diagnostic Report    | 443                  | TCP     |
| BlueJeans API        | 443                  | TCP     |
| Network Check        | 80                   | TCP     |
| Takeover Message     | 80                   | TCP     |
| General DNS lookups  | 53                   | UDP     |
| SIP signaling        | 5060-5061            | TCP     |
| SIP Media (RTP/RTCP) | 40000-42000          | UDP     |
| BlueJeans Media      | 5000-5999            | UDP     |
| Tely Cloud Media     | 49152-65535          | UDP     |
|                      |                      |         |

#### Inbound Listening Ports

| SIP        | 5060-5061 | TCP |
|------------|-----------|-----|
| TelyAPI    | 8080      | TCP |
| Tely Share | 8081      | TCP |
| REST API   | 8082      | TCP |
| BFCP       | 5070      | UDP |
|            |           |     |

#### IP whitelist

| Tely Cloud | 184.169.156.61  |
|------------|-----------------|
| Tely Cloud | 184.169.165.242 |
| Tely Cloud | 54.241.130.221  |
| Blue Jeans | 199.48.152.0/22 |
| Blue Jeans | 31.171.208.0/21 |
| Blue Jeans | 103.20.59.0/24  |
| Blue Jeans | 8.10.12.0/24    |
|            |                 |

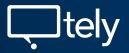

425 Broadway Redwood City, CA 94063